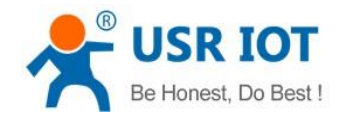

# **USR-G806-E/AU User Manual**

**File version: V1.0.4.4**

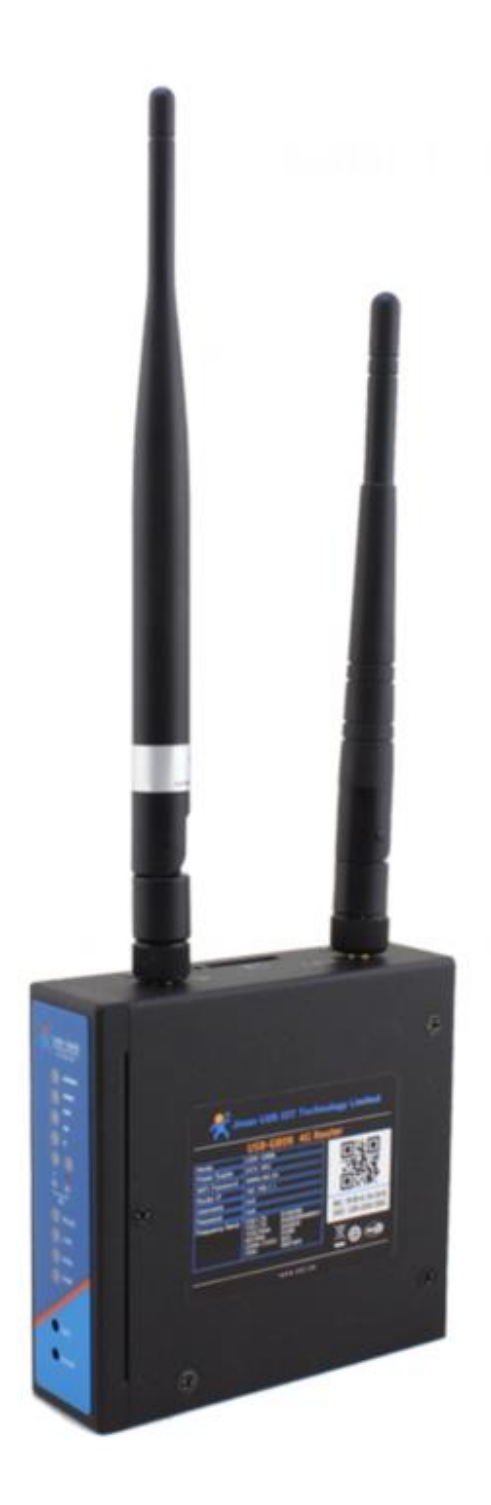

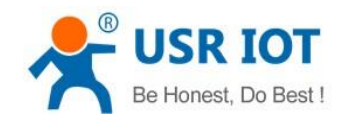

# **Content**

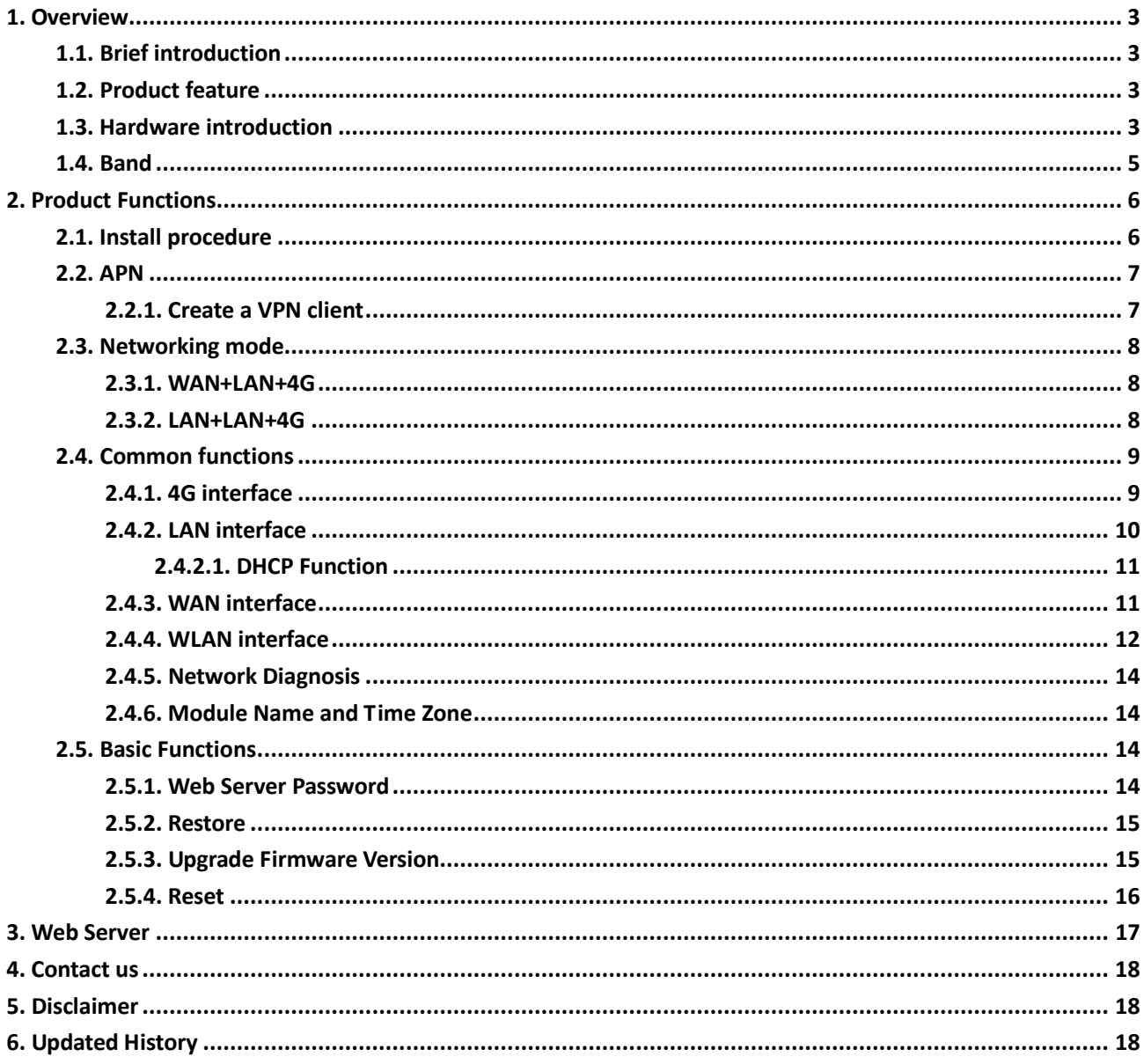

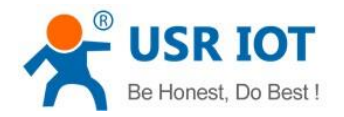

# <span id="page-2-0"></span>**1. Overview**

#### Product link:

**https://www.usriot.com/products/4g-lte-wireless-router.html**

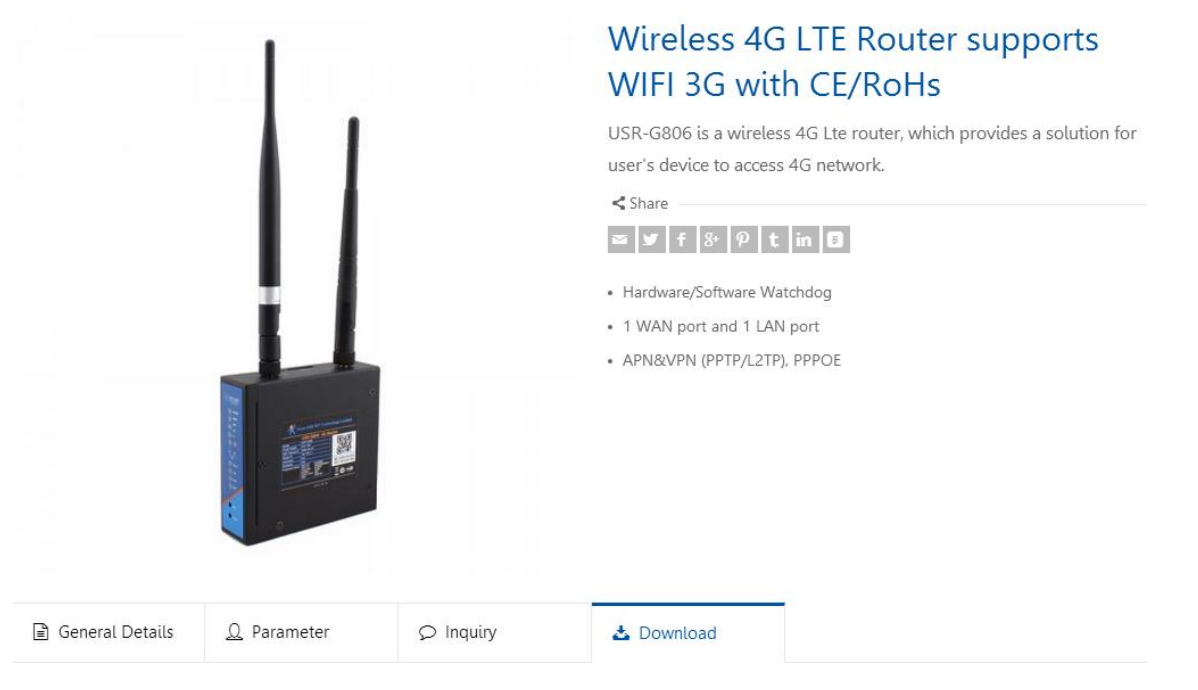

#### **Figure 1 Download Page**

<span id="page-2-1"></span>If user has any question, please submit it back to customer center[: http://h.usriot.com](http://h.usriot.com/)

# **1.1. Brief introduction**

USR-G806-E/AU Industrial 4G LTE router supports WAN, LAN, WLAN and 4G interface. User can access to 3G/4G network by WLAN interface or Ethernet interface.

# <span id="page-2-2"></span>**1.2. Product feature**

- <span id="page-2-3"></span>■ 1 wired LAN ports, 1 wired WAN ports (WAN ports can be switched to LAN ports).
- $\blacksquare$  2.4G WIFI wireless 802.11 b/g/n
- LED communication indicators
- Configure device by webpage
- Support one button to restore factory settings.
- The wired net ports support 10/100Mbps rate.
- Support VPN Client (PPTP/L2TP/IPSEC/GRE/OPENVPN/SSTP) and supports VPN encryption and static IP functions.
- Support APN automatic checking network, 2/3/4G system switching, SIM information display, support APN/VPDN special network card.
- Support for wired wireless multi network simultaneous online and multi network intelligent switching backup function

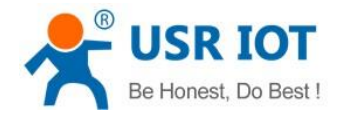

- $\blacksquare$  Support remote upgrade and remote monitoring.
- Support Dynamic Domain Name System (DDNS), Static Routing, PPPOE, DHCP, Static IP Function
- Support mandatory portal (WIFIDOG), this function needs to be customized accodeing to customer needs.
- Support the firewall, NAT, DMZ host, access control black-and-white list, IP speed limit, NTP, MAC speed limit.
- Support SMS AT command
- Support external hardware watchdog design to ensure system stability.

## **1.3. Hardware introduction**

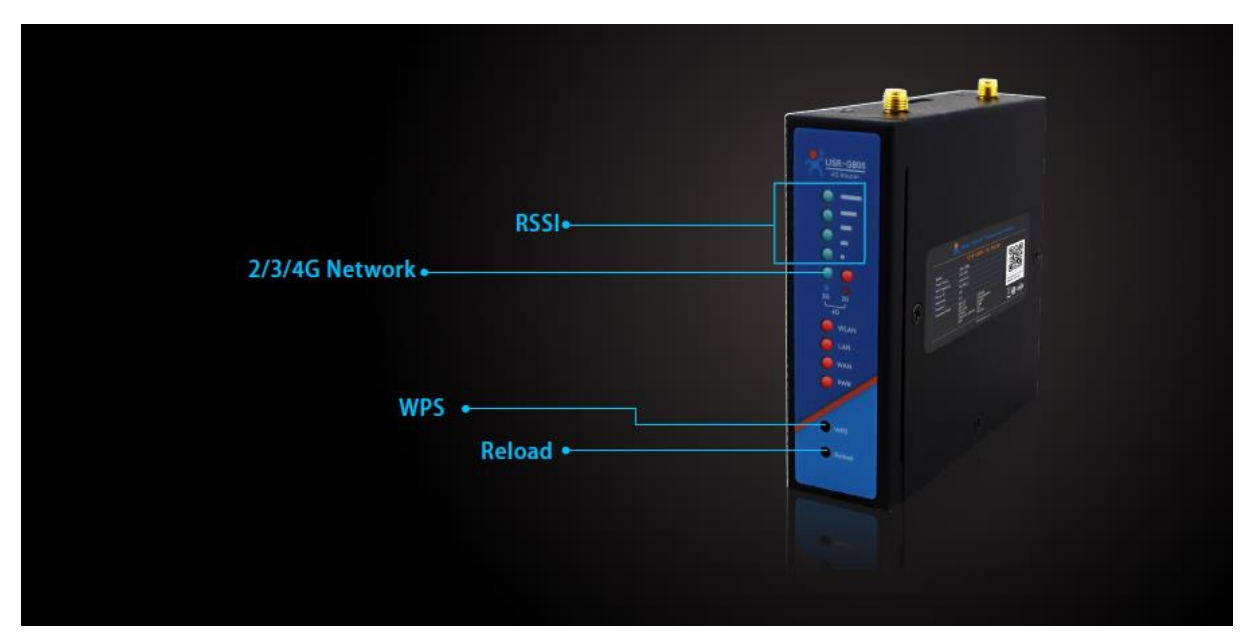

**Figure 2 LED**

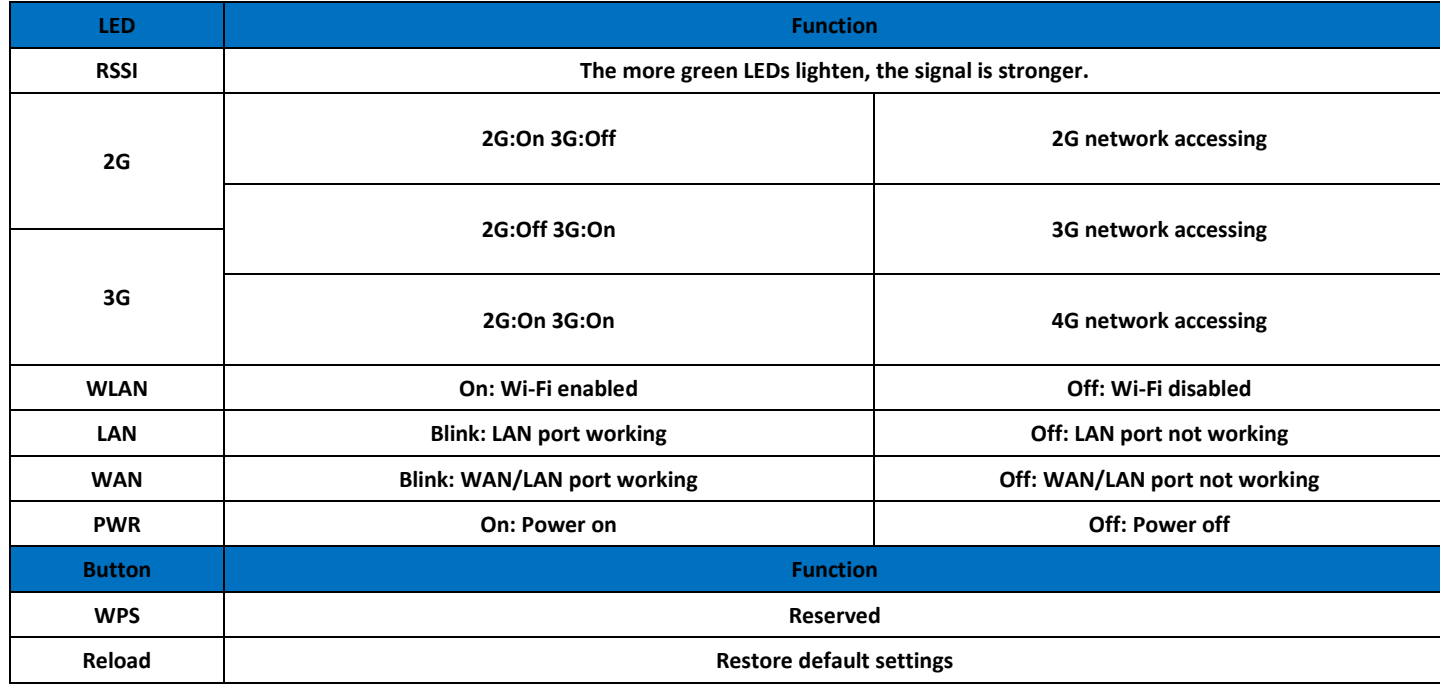

**Figure 3 LED functions**

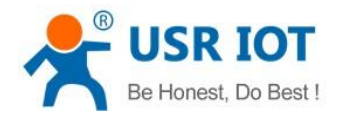

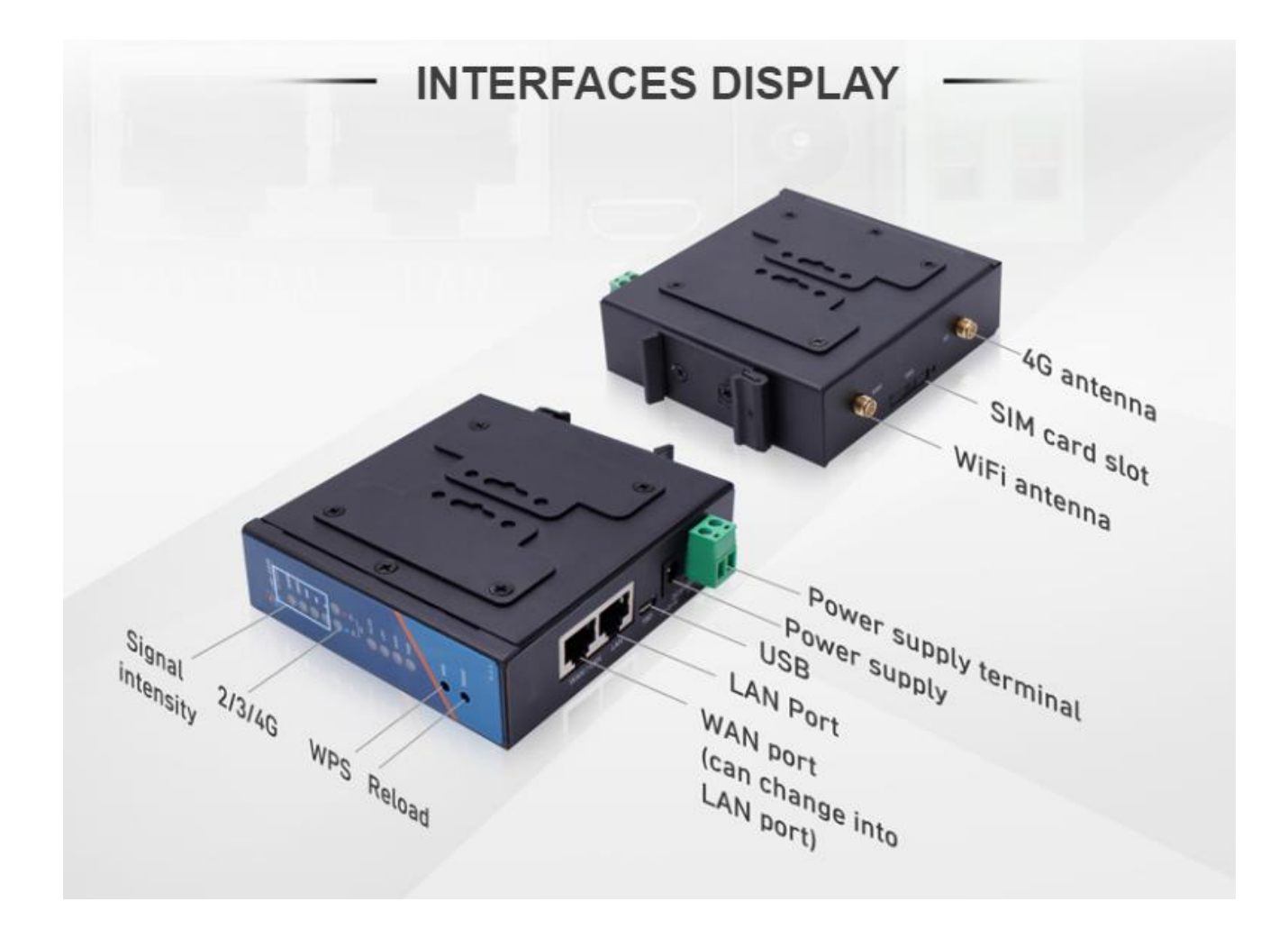

**Figure 4 Interface**

# <span id="page-4-0"></span>**1.4. 2G/3G/4G Band**

USR-G806 has different band model to support different area. To check if the USR-G806 works in specific country, please check which 3G/4G technology and band is used in this country and operator. Then please contrast our form of different model.

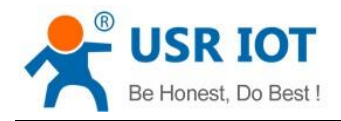

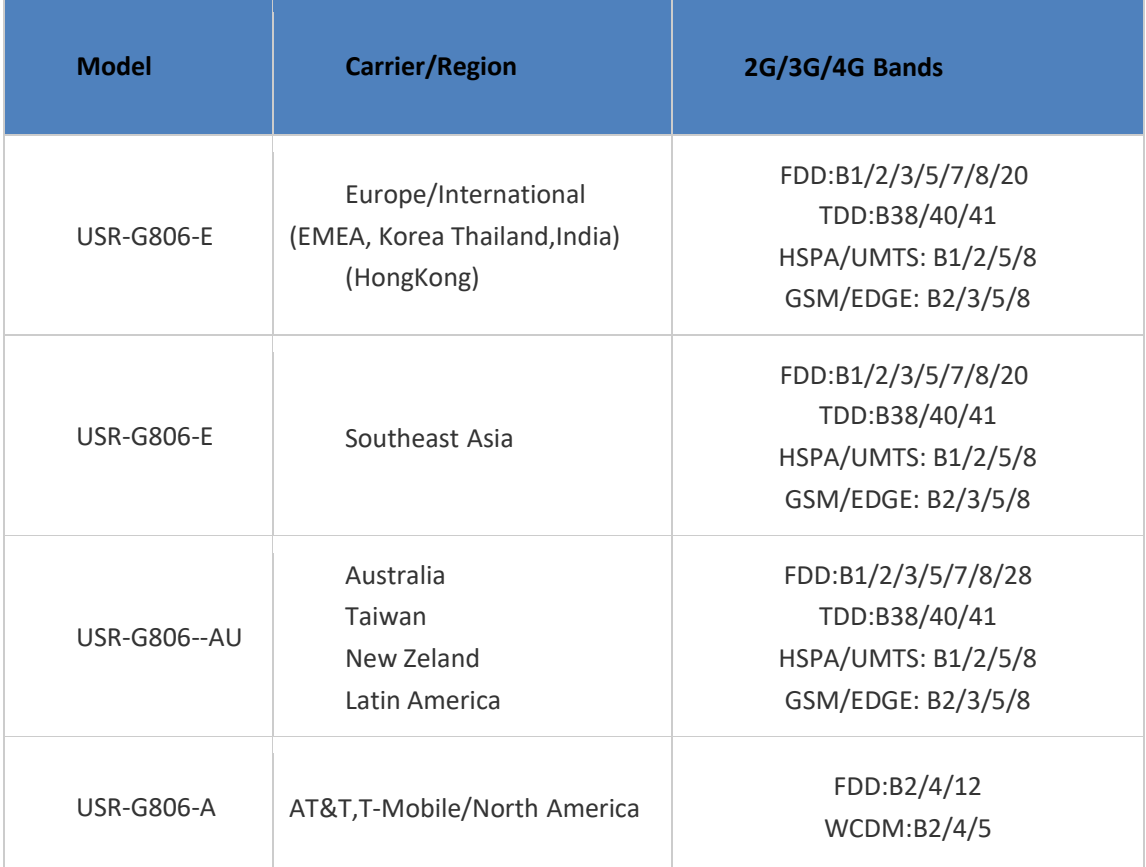

# <span id="page-5-0"></span>**2. Product Functions**

This chapter introduces the functions of USR-G806, as the following diagram shown, you can get an overall knowledge of it.

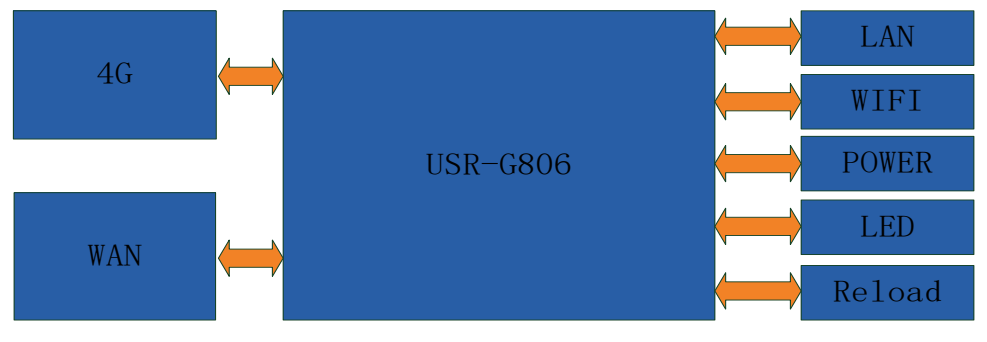

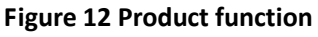

# <span id="page-5-1"></span>**2.1. Install procedure**

- (1) Connect the 4G antenna and Wi-Fi antenna to the router. (Longer one is 3G/4G antenna and Shorter one is Wi-Fi antenna.)
- (2) Plug the SIM card in socket.
- (3) Power on the module by power adaptor and check the LED status.
- (4) Connect PC or mobile to the G806 router via LAN interface or Wi-Fi interface. Wi-Fi password is "www.usr.cn".

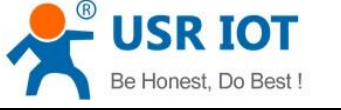

- (5) Log in Web Server of router. (Default IP address of router is 192.168.1.1, either the username and password is "root".)
- (6) Configure APN parameters according to SIM card. Some SIM card APN can be recognized automatically.(Network->APNSET)
- (7) Configure other parameters according to user applications.

# <span id="page-6-0"></span>**2.2. APN**

APN configuration by Web Server as follow:

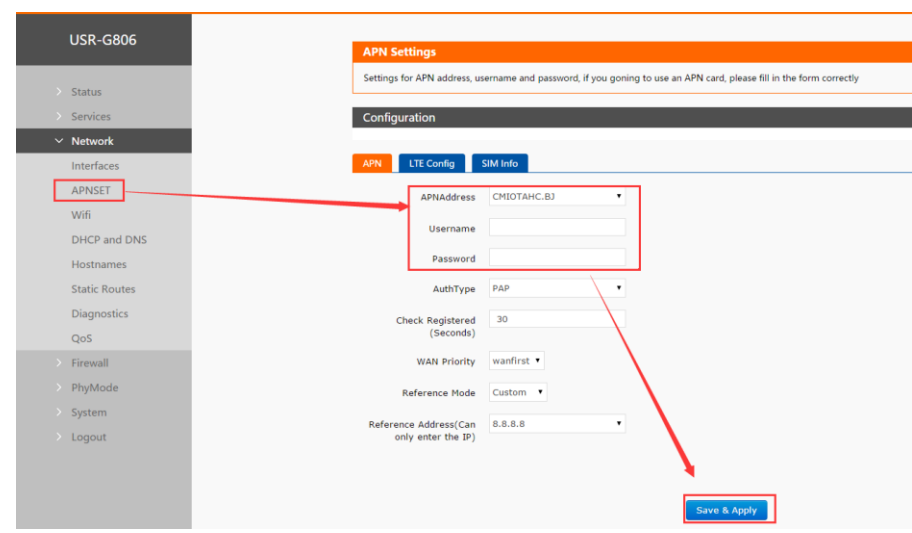

#### **Figure 13 APN configuration**

To choose the network type, please configure the LTE configuration.

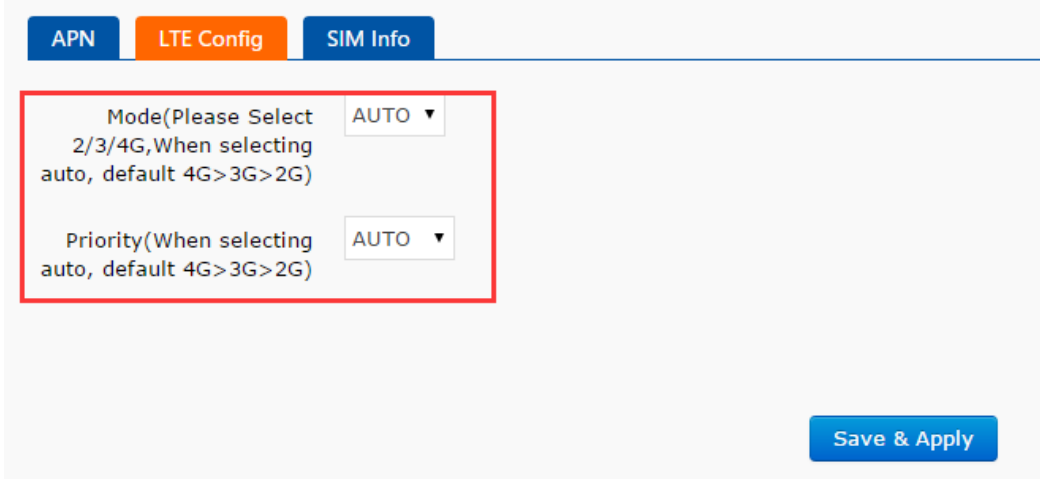

**Figure 14 LTE configuration**

#### <span id="page-6-1"></span>**2.2.1. Create a VPN client**

User can set VPN client configuration by Web Server as follow:

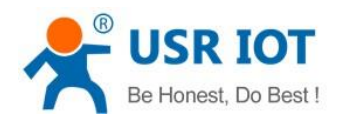

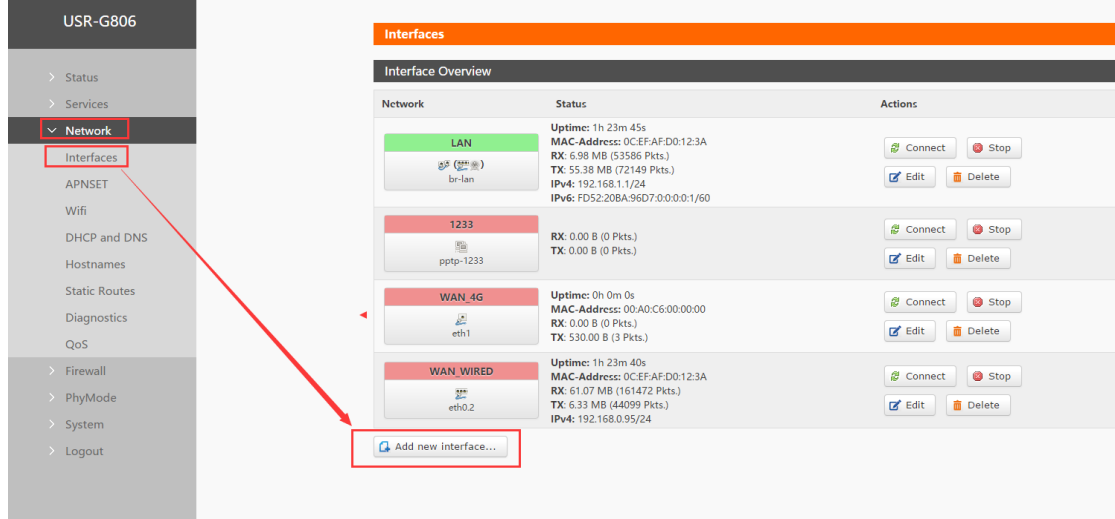

**Figure 15 VPN Client**

## <span id="page-7-0"></span>**2.3. Networking mode**

#### <span id="page-7-1"></span>**2.3.1. WAN+LAN+4G**

In this networking mode, user can access internet through WAN interface and 4G interface. WAN interface has higher priority than 4G interface to ensure communication and save 4G flows. When WAN interface occurs problems, router can change to 4G interface to connect internet. In this mode, user can also connect to router through WIFI.

To achieve this mode, user don't need to change the router's parameters. Just connect the cable to router and insert SIM card, then power the router.

Application diagram as follow:

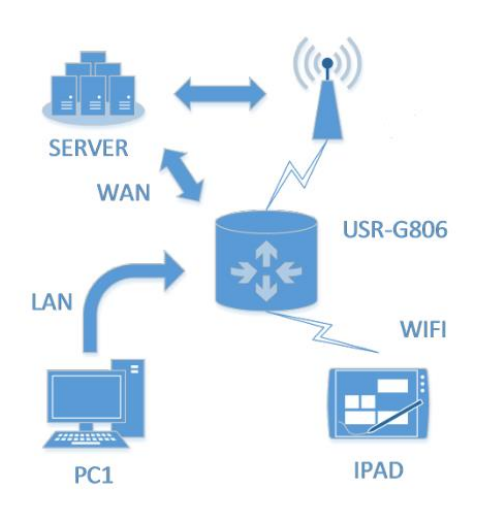

**Figure 16 WAN+LAN+4G networking**

#### <span id="page-7-2"></span>**2.3.2. LAN+LAN+4G**

In this networking mode, two devices can connect to router through LAN and access the Internet by 4G network. User can achieve this by Web Server as follow:

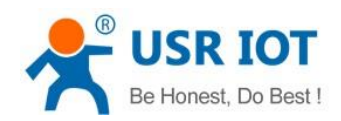

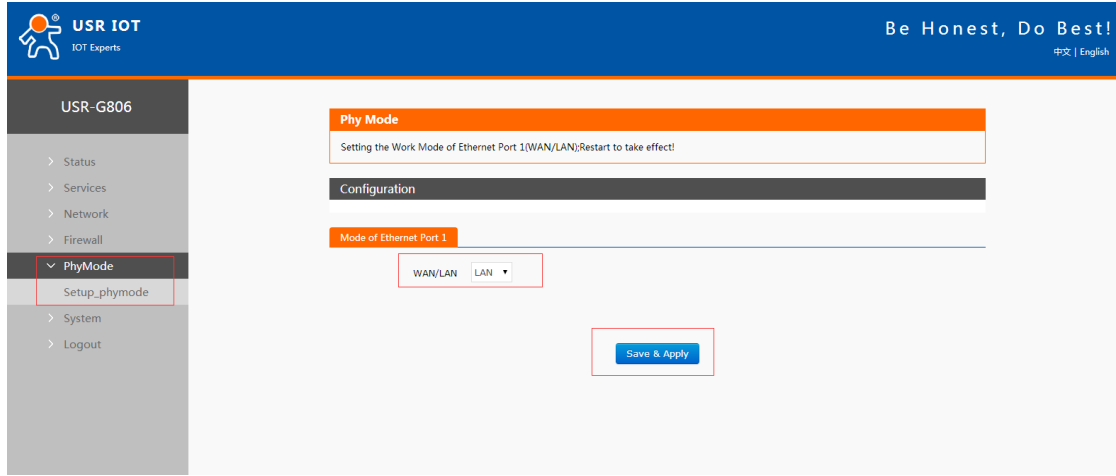

**Figure 17 Switch WAN/LAN interface**

Application diagram as follow:

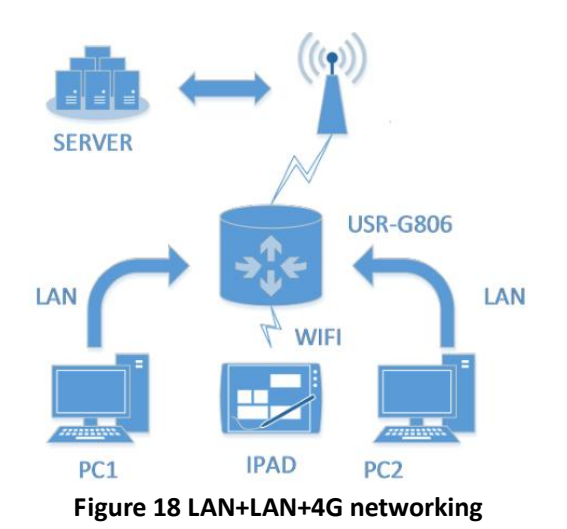

## <span id="page-8-0"></span>**2.4. Common functions**

#### <span id="page-8-1"></span>**2.4.1. 4G interface**

G806 supports one 4G interface to access internet. Functional diagram as follow:

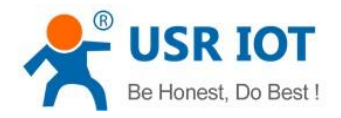

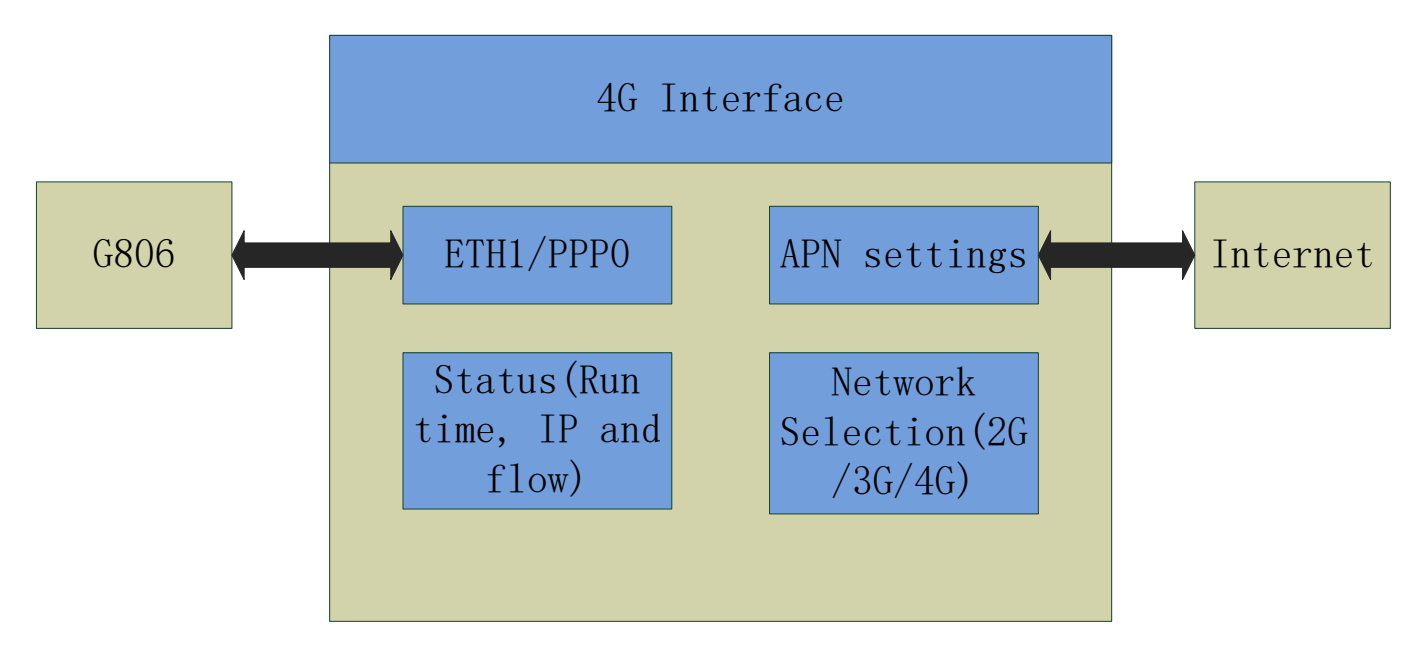

**Figure 19 4G interface**

User can configure 4G interface by Web Server as follow:

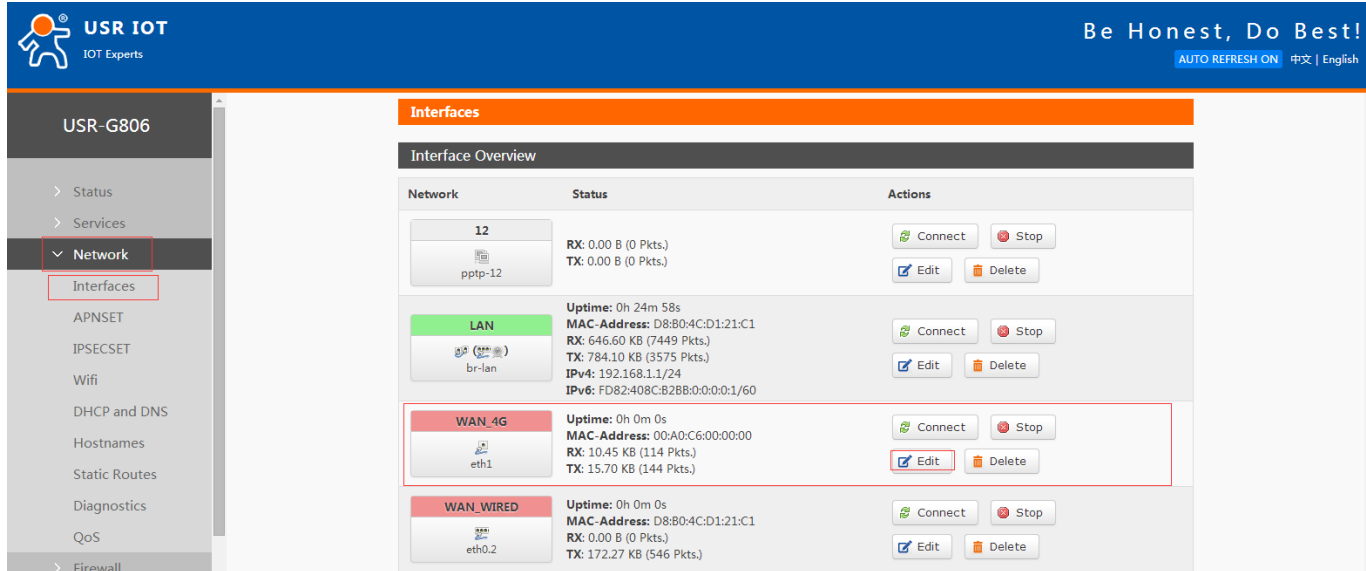

#### **Figure 20 4G interface**

## <span id="page-9-0"></span>**2.4.2. LAN interface**

G806 supports two LAN interface (one is WAN/LAN interface).

Default settings: One LAN interface (WAN/LAN used as WAN interface; IP address: 192.168.1.1; Subnet mask: 255.255.255.0; Open DHCP function).

User can configure LAN interface by Web Server as follow:

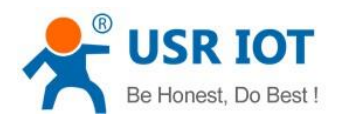

| <b>USR IOT</b><br><b>IOT Experts</b>                    |                                         |                                                                                                    |                                                                         | Be Honest, Do Best!<br>AUTO REFRESH ON 中文   English |  |
|---------------------------------------------------------|-----------------------------------------|----------------------------------------------------------------------------------------------------|-------------------------------------------------------------------------|-----------------------------------------------------|--|
| <b>USR-G806</b>                                         | <b>Interfaces</b><br>Interface Overview |                                                                                                    |                                                                         |                                                     |  |
| $\geq$ Status<br>$\rightarrow$ Services                 | <b>Network</b>                          | <b>Status</b>                                                                                                    | <b>Actions</b>                                                          |                                                     |  |
| $\times$ Network<br>Interfaces<br><b>APNSET</b>         | 12<br>后<br>pptp-12                      | <b>RX: 0.00 B (0 Pkts.)</b><br>TX: 0.00 B (0 Pkts.)                                                                                                    | <b>Stop</b><br>Connect<br>$\mathbb{Z}$ Edit<br><b>面</b> Delete          |                                                     |  |
| <b>IPSECSET</b><br>Wifi<br>DHCP and DNS                 | LAN<br>$\mathbb{R}^2$ (see )<br>br-lan  | Uptime: 0h 30m 18s<br>MAC-Address: D8:B0:4C:D1:21:C1<br>RX: 799.38 KB (9006 Pkts.)<br>TX: 1.13 MB (4725 Pkts.)<br>IPv4: 192.168.1.1/24<br>IPv6: FD82:408C:B2BB:0:0:0:0:1/60 | <b>&amp;</b> Connect<br>Stop<br><b>m</b> Delete<br>$\mathbb{Z}$ Edit    |                                                     |  |
| Hostnames<br><b>Static Routes</b><br><b>Diagnostics</b> | <b>WAN 4G</b><br>È.<br>eth <sub>1</sub> | Uptime: 0h 0m 0s<br>MAC-Address: 00:A0:C6:00:00:00<br><b>RX:</b> 0.00 B (0 Pkts.)<br>TX: 530.00 B (3 Pkts.)                                                                 | Stop<br><b><i>S</i></b> Connect<br><b>面</b> Delete<br>$\mathbb{Z}$ Edit |                                                     |  |
| QoS<br>$\rightarrow$ Firewall                           | <b>WAN WIRED</b><br>罡<br>eth0.2         | Uptime: 0h 0m 0s<br>MAC-Address: D8:B0:4C:D1:21:C1<br><b>RX: 0.00 B (0 Pkts.)</b><br>TX: 208.78 KB (658 Pkts.)                                                              | Stop<br><b>&amp;</b> Connect<br>$\mathbb{Z}$ Edit<br><b>面</b> Delete    |                                                     |  |

**Figure 21 LAN interface**

#### <span id="page-10-0"></span>**2.4.2.1. DHCP Function**

DHCP default range of distribution is from 192.168.1.100 to 192.168.1.250 and default address lease time is 12 hours. Address range and lease time can be changed.

After you enter Web Server LAN interface, you can find 'DHCP Server' on Web Server as follow:

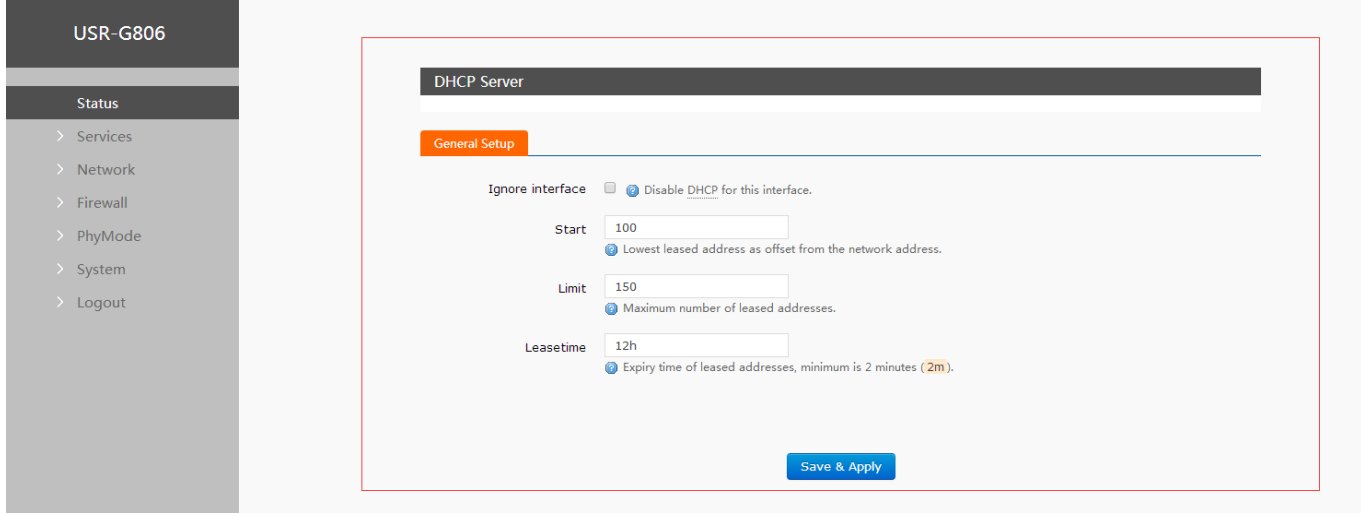

**Figure 22 DHCP function**

#### <span id="page-10-1"></span>**2.4.3. WAN interface**

G806 supports one WAN interface and WAN interface can switch between WAN/LAN interface. WAN interface supports DHCP and Static IP, and default setting is DHCP.

User can configure WAN interface by Web Server as follow:

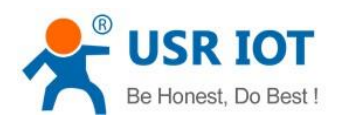

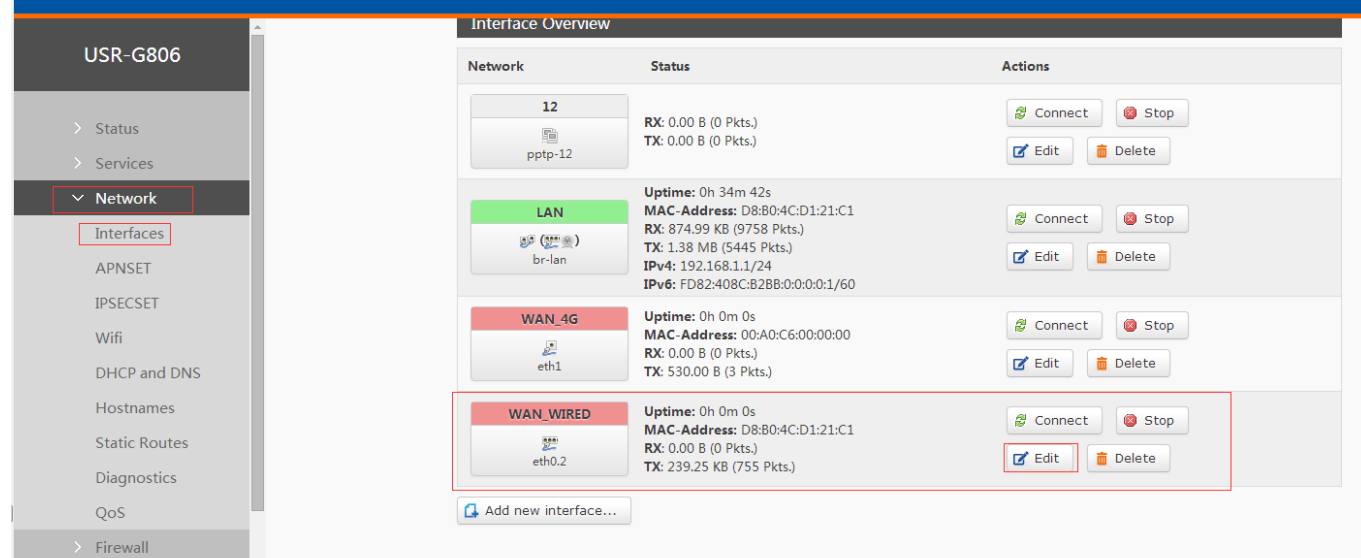

### <span id="page-11-0"></span>**2.4.4. WLAN interface**

G806 supports at most 24 STA device connection.

Default parameters as follows:

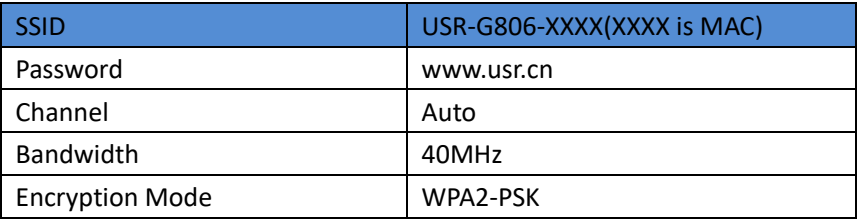

**Figure 23 WAN interface**

**Figure 24 WALN default parameters**

#### WLAN interface on Web Server as follow:

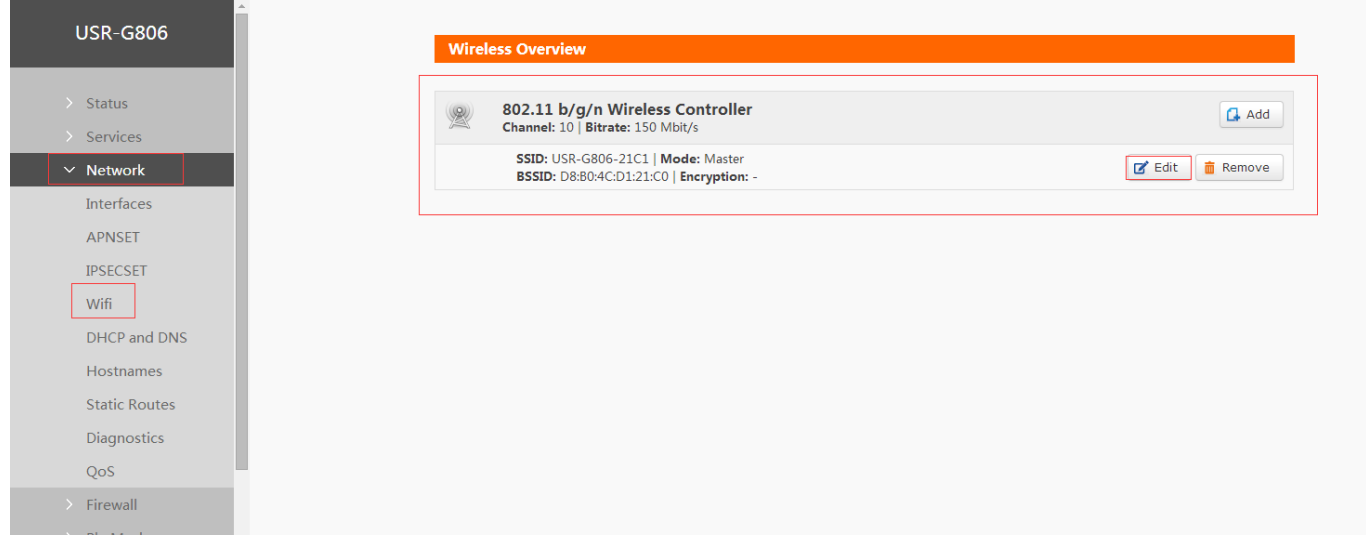

#### **Figure 25 WLAN interface**

After clicking "Edit" and entering WLAN interface configuration web, user can change follow parameters.

User can configure SSID on Web Server as follow:

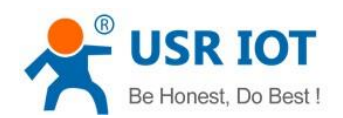

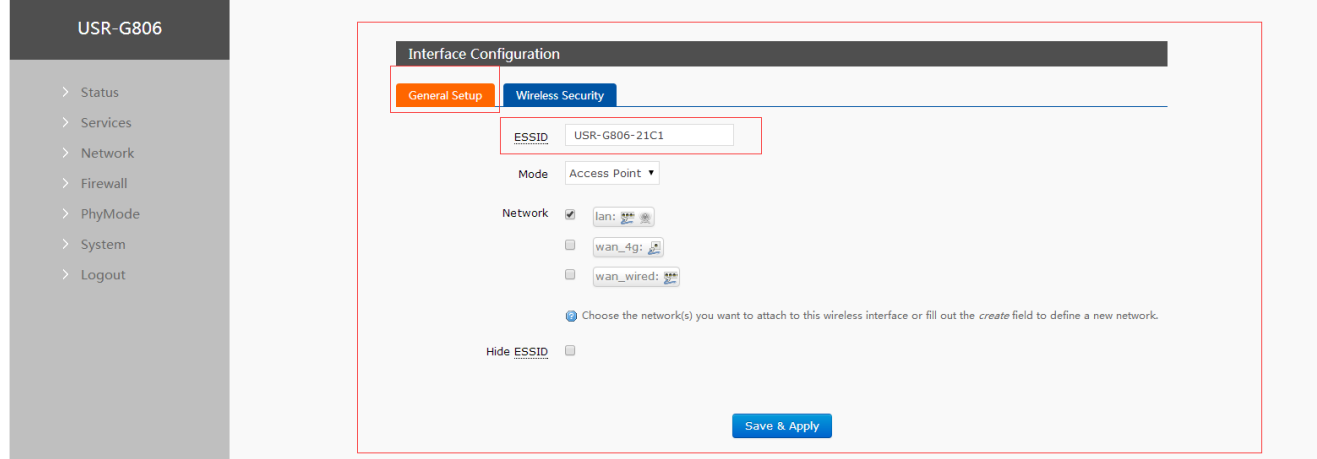

**Figure 26 Configure SSID**

User can configure password on Web Server as follow:

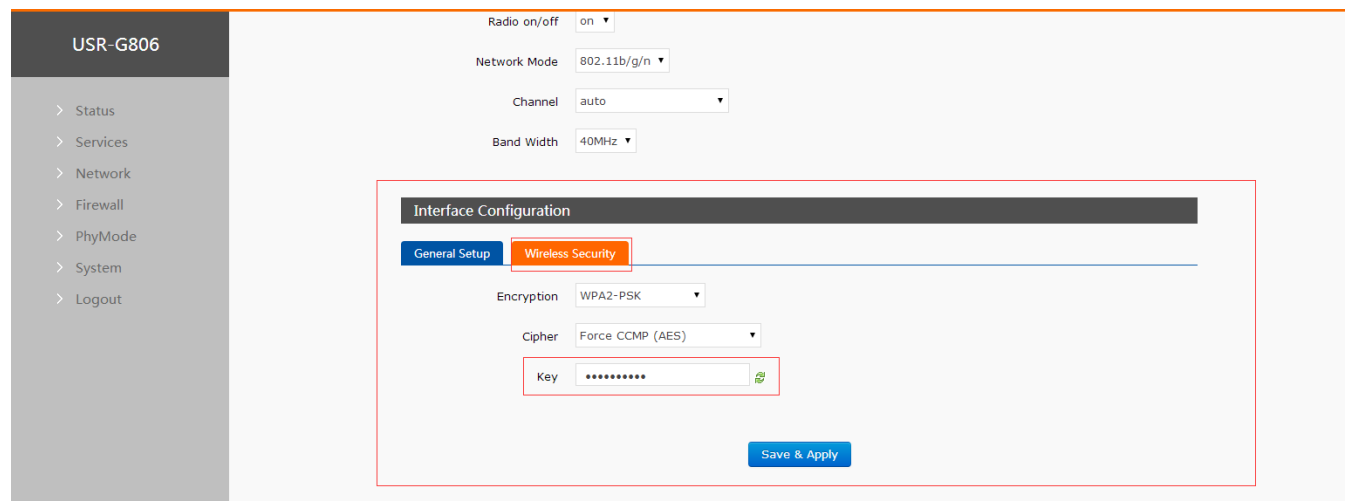

#### **Figure 27 Configure password**

Other settings on Web Server as follow:

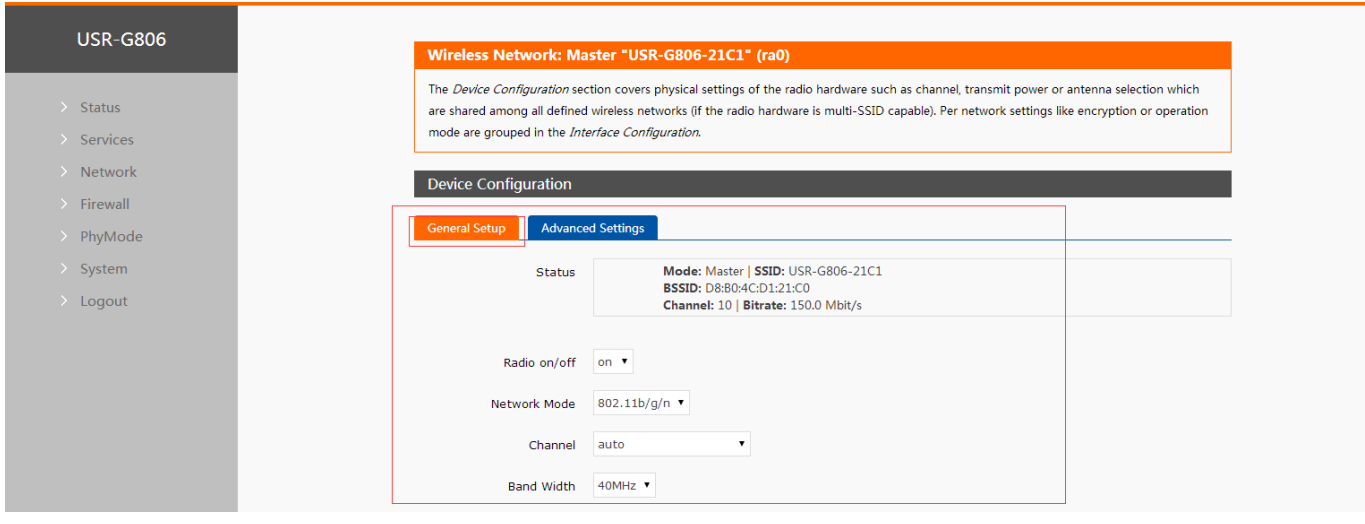

#### **Figure 28 Other settings**

User can close WLAN interface by changing 'Radio on/off' into off.

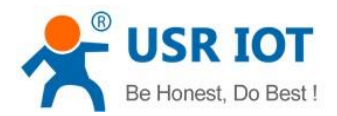

#### <span id="page-13-0"></span>**2.4.5. Network Diagnosis**

User can use network diagnosis function by Web Server as follow:

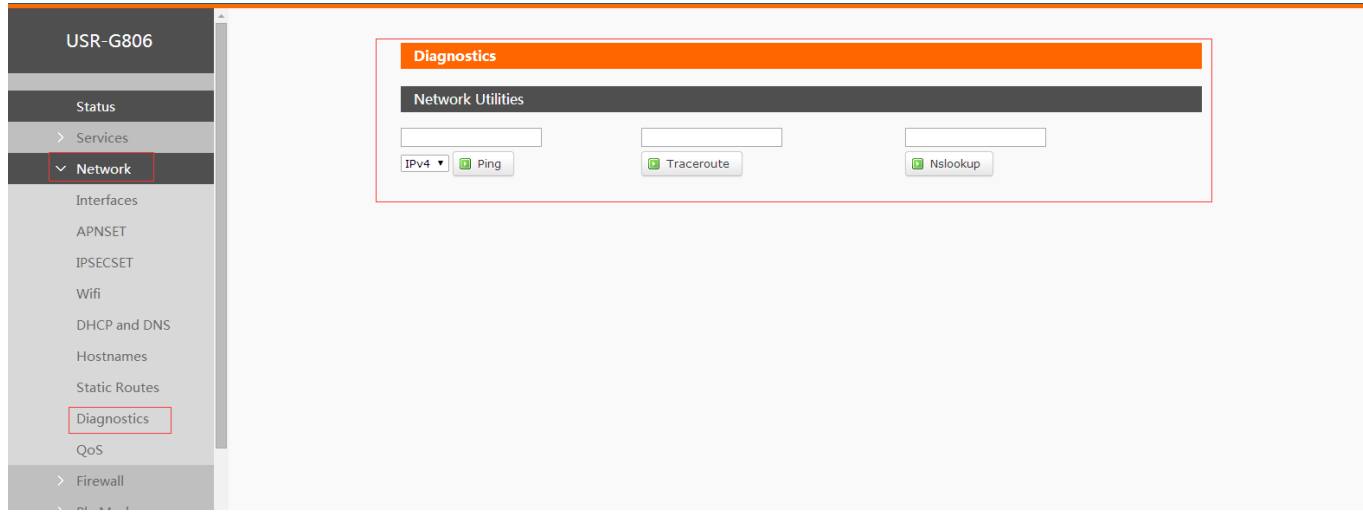

#### **Figure 29 Network diagnosis**

- $\triangleright$  Ping: User can do PING test to a specific address in G806.
- $\triangleright$  Traceroute: Can acquire routing path to visit a specific address.
- $\triangleright$  Nslookup: Can analyse DNS into IP address

#### <span id="page-13-1"></span>**2.4.6. Module Name and Time Zone**

G806 default module name is USR-G806 and default Time Zone is Beijing time zone.

User can configure module name and Time Zone by Web Server as follow:

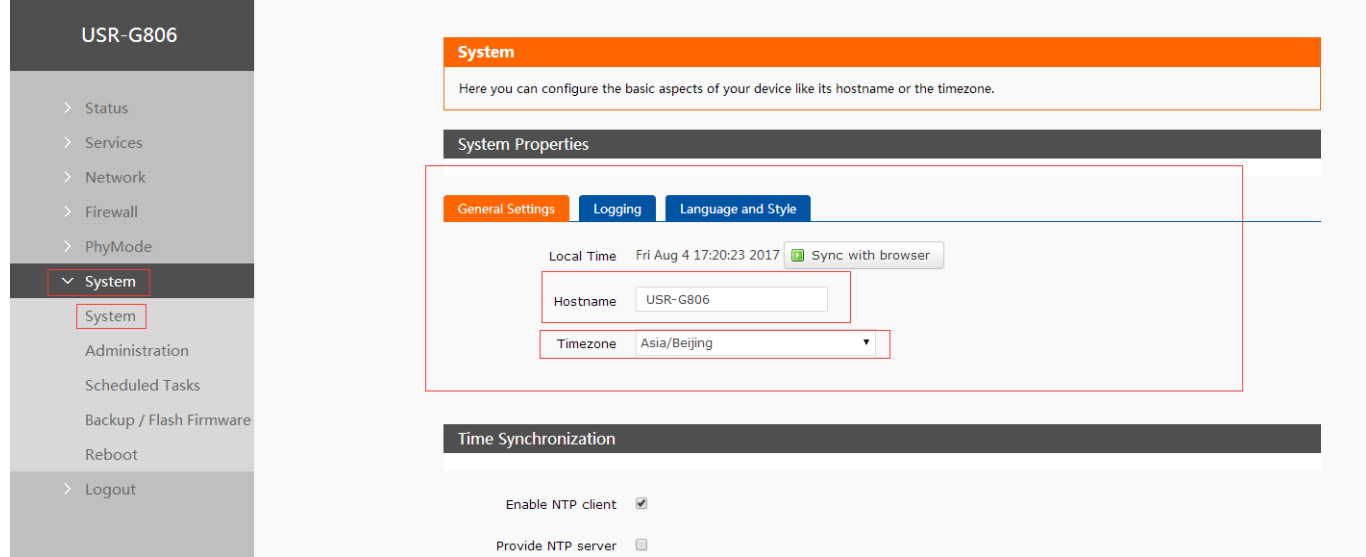

**Figure 30 Module name and Time Zone**

# <span id="page-13-2"></span>**2.5. Basic Functions**

#### <span id="page-13-3"></span>**2.5.1. Web Server Password**

Default password is root, this password is used to enter Web Server.

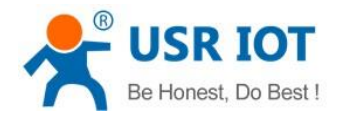

#### User can change password by Web Server as follow:

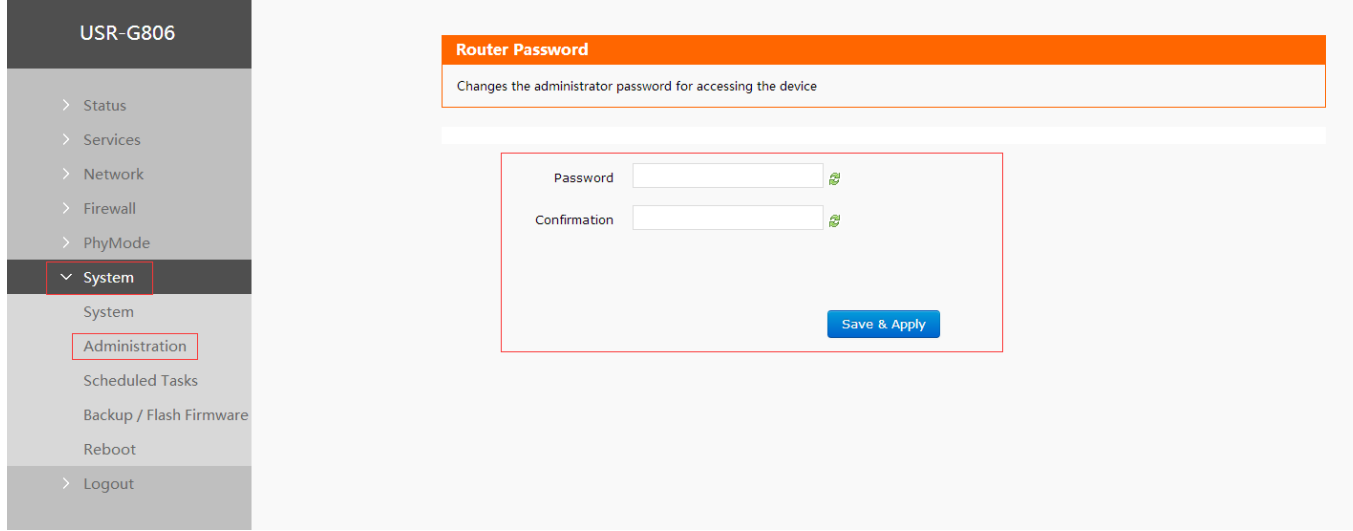

#### **Figure 31 Change Web Server password**

#### <span id="page-14-0"></span>**2.5.2. Restore**

Hardware restore: Press Reload button over 5 seconds and release, G806 will restore default settings and reset.

User can restore default settings by Web Server as follow:

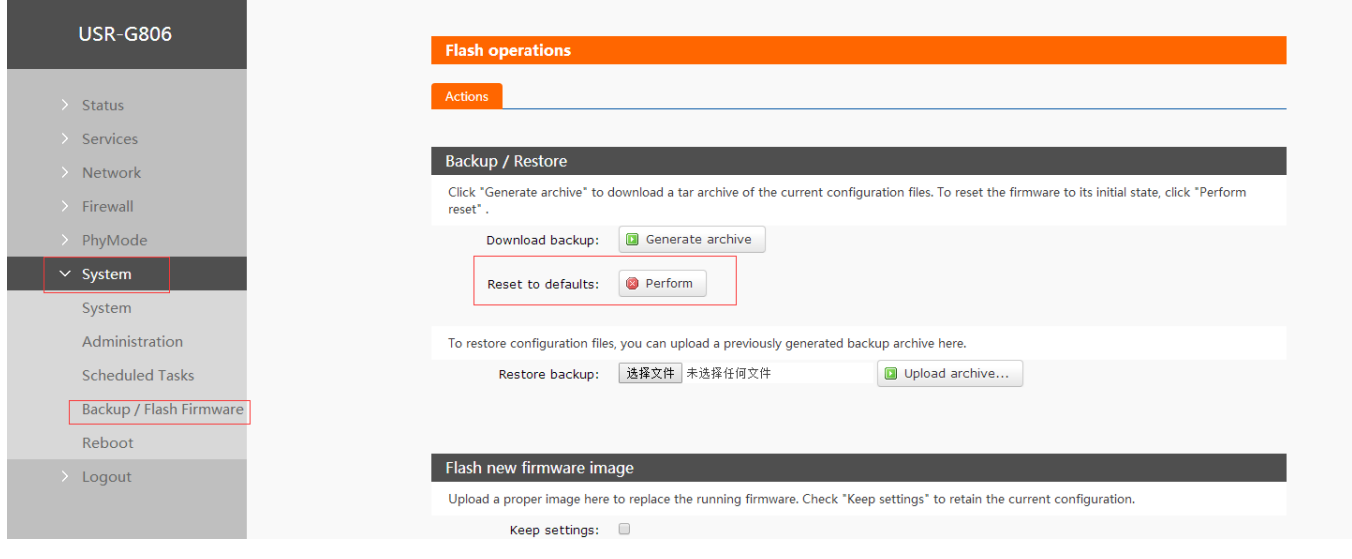

### **Figure 32 Restore default settings**

#### <span id="page-14-1"></span>**2.5.3. Upgrade Firmware Version**

Upgrade by Web Server as follow:

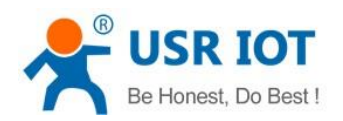

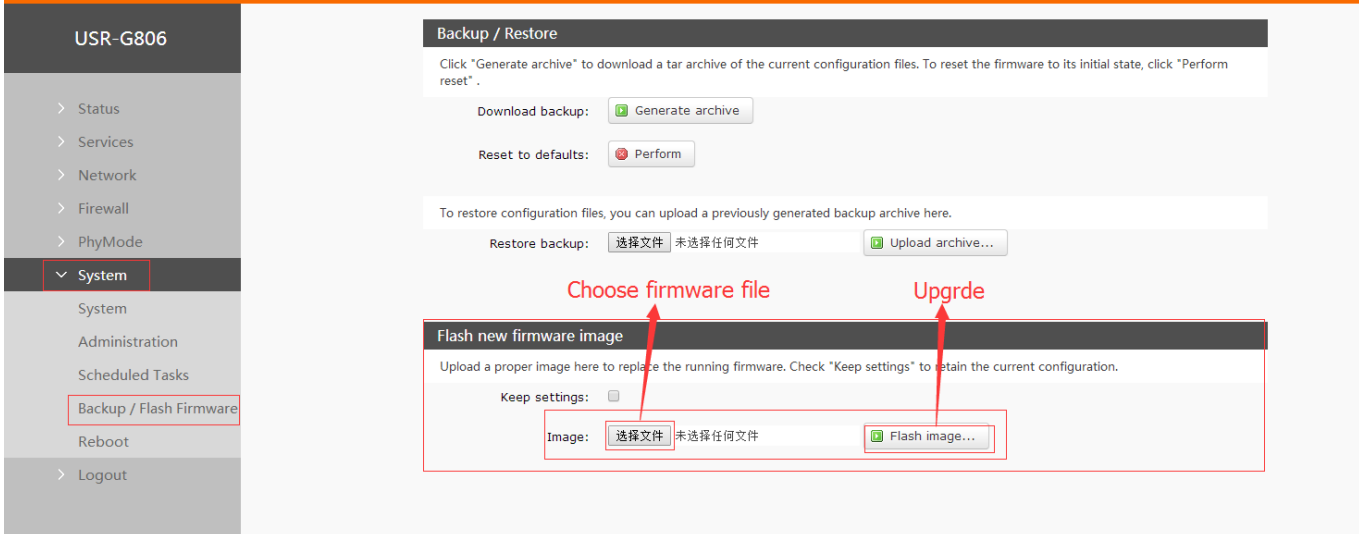

**Figure 33 Upgrade firmware version**

#### Note:

- The whole upgrade process will last about 1 minute, user can enter Web Server after about 1 minute.
- $\triangleright$  User can choose saving settings.
- User should keep powering up and LAN/WIFI connection during the whole upgrade process.

#### <span id="page-15-0"></span>**2.5.4. Reset**

Reset time is about 40~60 seconds.

#### Reset by Web Server as follow:

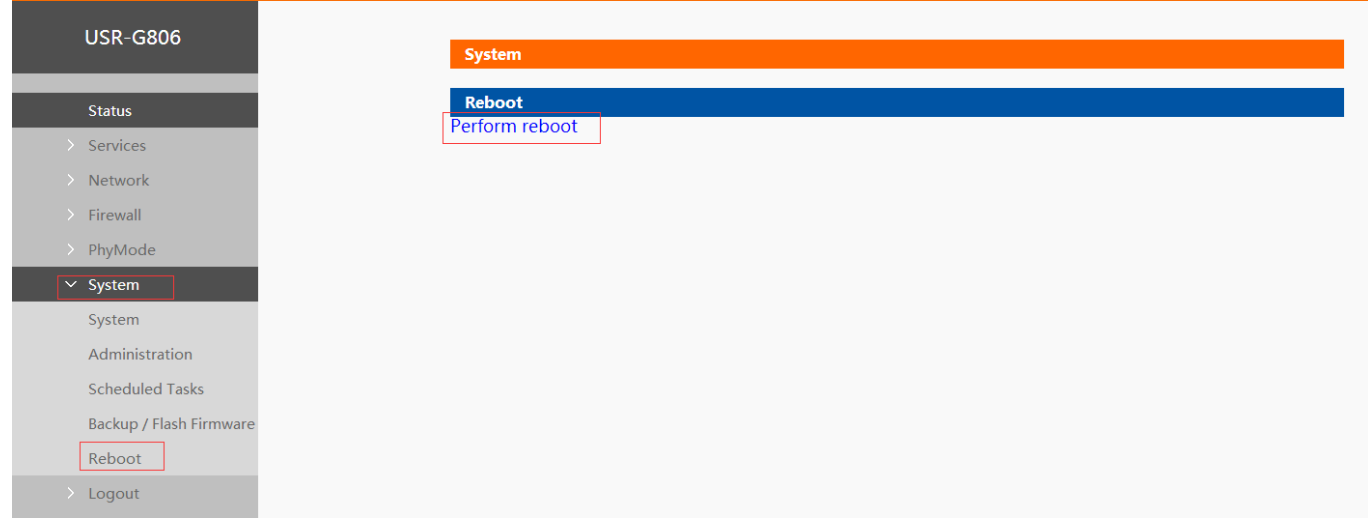

#### **Figure 34 Reset module**

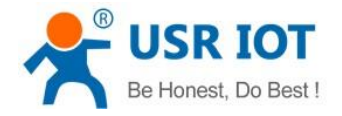

# <span id="page-16-0"></span>**3. Web Server**

When user need to configure the G806, user can connect PC to USR-G806 through LAN interface or WLAN, then open Web Server.

Default parameters of G806 as follows:

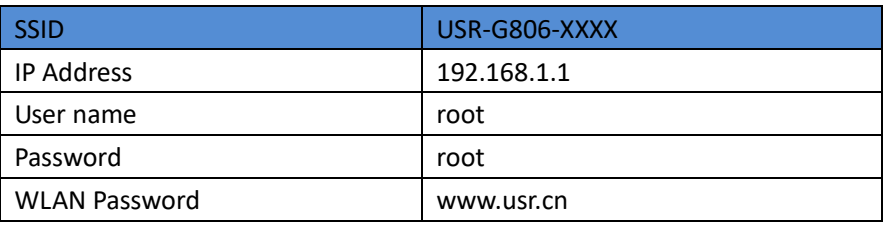

#### **Figure 35 Default parameters**

Take default parameters as example: User can connect PC to SSID USR-G806-XXXX. Then open browser and enter 192.168.1.1, log in with User name and Password(both are root), user can enter Web Server.

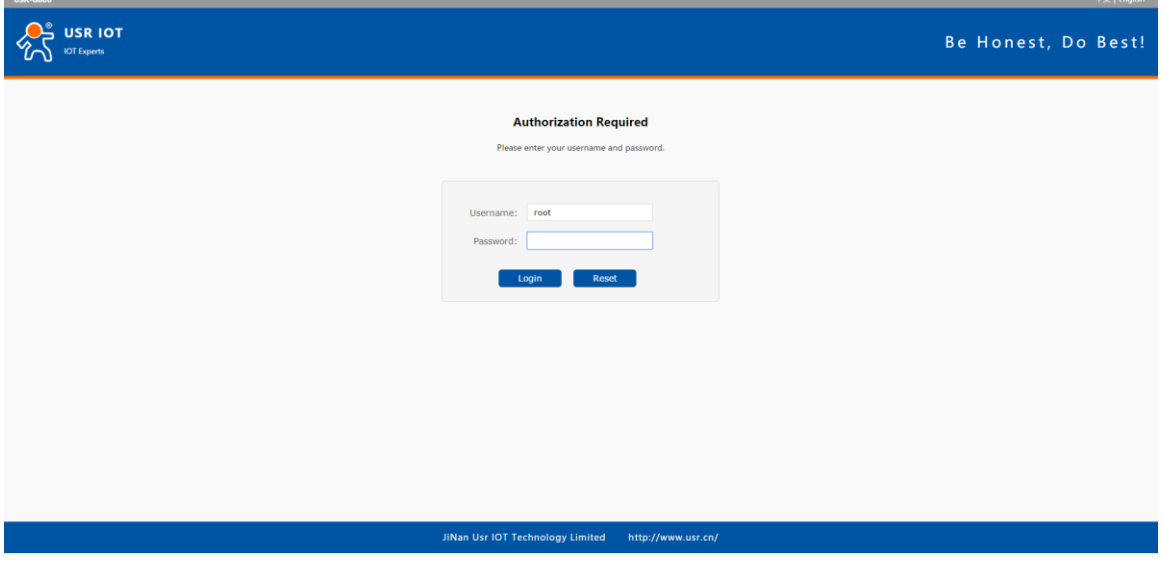

**Figure 36 Web Server login web**

User can change the language between Chinese/English in the top right corner.

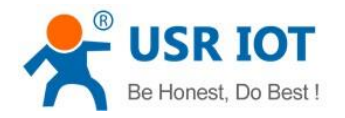

# <span id="page-17-0"></span>**4. Contact us**

**Company:** Jinan USR IOT Technology Limited

**Address:** Floor 11, Building 1, No. 1166 Xinluo Street, Gaoxin District, Jinan, Shandong, 250101, China

**Web:** <www.usriot.com>

**Support:** <h.usriot.com>

**Email:** [sales@usr.cn](mailto:sales@usr.cn)

**Tel:** 86-531-88826739

# <span id="page-17-1"></span>**5. Disclaimer**

This document provides the information of USR-G806 products, it hasn't been granted any intellectual property license by forbidding speak or other ways either explicitly or implicitly. Except the duty declared in sales terms and conditions, we don't take any other responsibilities. We don't warrant the products sales and use explicitly or implicitly, including particular purpose merchant-ability and marketability, the tort liability of any other patent right, copyright, intellectual property right. We may modify specification and description at any time without prior notice.

# <span id="page-17-2"></span>**6. Updated History**

2017-08-02 V1.0.4.1 established based on Chinese version V1.0.4.

2017-11-09 V1.0.4.2 updated. Modified some words to standards and corrected spelling/grammatical mistakes. Optimized whole manual arrangement. Changed related pictures to new G806 pictures.

2018-01-05 V1.0.4.3 updated. Changed related pictures to normal G806 version pictures. Optimized whole manual arrangement. Divided G806 user manual into normal version and G806-A version.

2019-06-10 V1.0.4.4 updated. Modify band frequency.